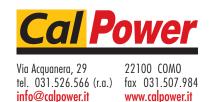

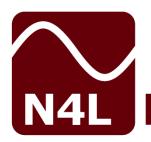

# **N4L** Newtons4th Ltd

# PPA500/1500 Start Up Guide

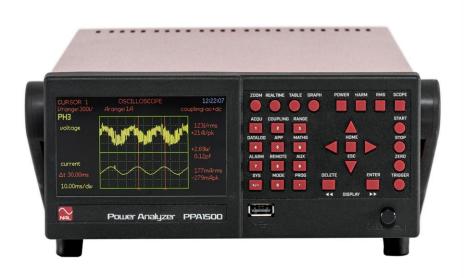

This manual is copyright © 2006-2021 Newtons4th Ltd. and all rights are reserved. No part may be copied or reproduced in any form without prior written consent.

Document Title: PPA5/15xx Start Up Guide v4.0

Document Release Date: 02<sup>nd</sup> March 2021

PPA5xx/15xx Firmware version on release date: v2.87

Document Ref: D000220 issue 04

# **CONTENTS**

| Conte<br>1.<br>1.1<br>1.2                    | entsGetting StartedUnpacking and ContentsHandle Fitting     | Page.1<br>Page.2<br>Page.2<br>Pages.3-4                                               |
|----------------------------------------------|-------------------------------------------------------------|---------------------------------------------------------------------------------------|
| 2.<br>2.1<br>2.2<br>2.3                      | SafetySafety Instructions                                   | Page.5<br>Page.5<br>Page.6<br>Page 7                                                  |
| 3.<br>3.1                                    | Front Panel Layout DiagramFront Panel Display Key Functions | Page.8<br>Pages.9-12                                                                  |
| 4.                                           | Rear Panel Layout Diagram                                   | Page.13                                                                               |
| 5.<br>5.1<br>5.2<br>5.3<br>5.4<br>5.5<br>5.6 | Basic Key Operation                                         | Page.14<br>Page.14<br>Page.15<br>Page.15<br>Page.15<br>Page.16                        |
| 6.<br>6.1<br>6.2<br>6.3<br>6.4<br>6.5<br>6.6 | Quick User Guide                                            | Page.17<br>Page.17<br>Page.18<br>Pages.19-20<br>Page.21<br>Pages.22-24<br>Pages.25-27 |
| 7.                                           | Datalogs including transfer to a USB memory stick           | Page.28-31                                                                            |
| 8.                                           | Repair / Recalibration                                      | Page.32                                                                               |
| 9.                                           | Specifications                                              | Page.33-35                                                                            |
| 10.                                          | PPA Comparison Table                                        | Page.36                                                                               |

### 1 Getting Started

### 1.1 Unpacking

When you receive your product, please remove all contents from the carton and check each item against the supplied packing list. If any item is missing or damaged during transportation, immediately contact your N4L office or local sales distributor.

Please retain the original packaging to ensure easy and safe return of the equipment for calibration etc.

If rack mounting brackets have been fitted to the equipment, please remove them before packaging the equipment for return. This reduces the risk of damage to the equipment during transportation.

### 1.2 Fitment of the PPA series Carry/Tilt handle

PPA5/15/45/55 series power analyzers are supplied with a Carry/Tilt Handle that is located within the accessory pack.

The handle allows a user to position the instrument upwards at one of two angles for easier viewing when the instrument is positioned below the line of sight. The design also allows storage under the unit without obstruction of the rubber feet so that instruments can be stacked and is easily removed to allow the connection of rack mounting brackets without the need to remove instrument covers.

Correct installation of the handle is important to ensure the correct operation and long life the handle.

The following pictures illustrate correct and incorrect handle fitment:

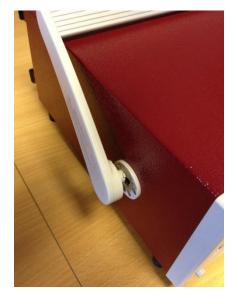

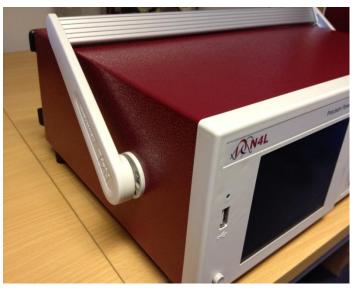

Correct 1

Correct 2

Correct 1/2 – Correct fitting is from the top of the unit as shown here

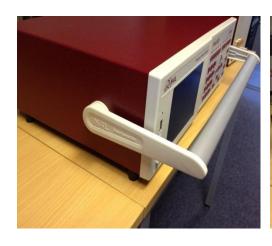

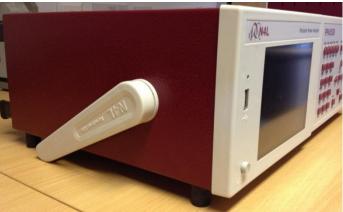

Correct 4 Correct 4

A correctly fitted handle will have the 'N4L Newtons4th' wording in the correct reading plane when the handle is to the front of the instrument (Pic. 3)

Also, a correctly fitted handle will allow storage under the unit (Pic. 4)

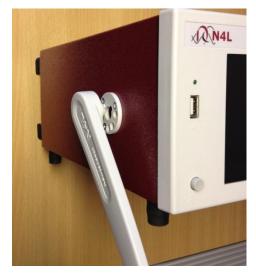

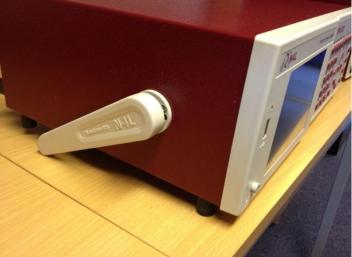

Incorrect 1

Incorrect 2

Fitting the handle from the bottom of the unit as shown here wrong (Incorrect 1)

Incorrect fitting can be seen because the handle does not fit correctly under the unit and handle sides do not fit flush with the registration washer (Incorrect 2)

### 2 Safety

#### 2.1 IMPORTANT SAFETY INSTRUCTIONS

This equipment is designed to comply with BSEN 61010-1 (2001) (Safety requirements for electrical equipment for measurement, control, and laboratory use) – observe the following precautions:

- Ensure that the supply voltage agrees with the rating of the instrument printed on the back panel **before** connecting the mains cord to the supply
- This appliance **must** be earthed. Ensure that the instrument is powered from a properly grounded supply
- The inputs are rated at 1kV rms or dc cat II; 600V rms or dc cat III. **Do not** exceed the rated input
- Keep the ventilation holes on the underneath and rear free from obstruction
- There are no user serviceable parts inside the instrument do not attempt to open the instrument, refer service to the manufacturer or his appointed agent

### **Input Connections:**

It is critical that the 4mm inputs and BNC inputs on each PPA input channel are not connected to any external circuit at the same time.

You MUST only use EITHER the 4mm OR the BNC connection – NOT both, this applies to both Voltage and Current inputs.

Note: Newtons4th Ltd shall not be liable for any consequential damages, losses, costs or expenses arising from the use or misuse of this product however caused

### 2.2 **CAUTIONS**

• Do not use a damaged power cord or cables

Doing so may cause an electric shock or a fire

- Do not place any object on this instrument
- Do not use this instrument if faulty

If you suspect the instrument to be faulty, contact your local N4L office or representative for repair (see section 7)

#### 2.3 Warranty

This product is guaranteed to be free from defects in materials and workmanship for a period of 36 months from the date of purchase

In the unlikely event of a problem within this guarantee period, first contact Newtons4th Ltd or your local representative to give a description of the problem. Please have as much relative information to hand as possible – particularly the serial number and release number these can be found by pressing the SYSTEM button then the "Left Arrow"

If the problem cannot be resolved directly then you will be given an RMA number and asked to return the unit. The instrument will be repaired or replaced at the sole discretion of Newtons4<sup>th</sup> Ltd

This guarantee is limited to the cost of the PPA5xx/15xx itself and does not extend to any consequential damage or losses whatsoever including, but not limited to, any loss of earnings arising from a failure of the product or software

In the event of any problem with the instrument outside of the guarantee period, Newtons4th Ltd offers a full repair and re-calibration service. Contact your local representative. It is recommended that the PPA5xx/15xx be re-calibrated annually

### 3 Front Panel Layout

Display Screen
 Screen Display Function Buttons
 Power Analyzer Mode Buttons
 Handle
 Measurement Control Function Keys
 Power On / Off Button
 Rubber Feet
 Menu Selection and Cursor Controls
 Measurement Settings Buttons
 Front USB Port

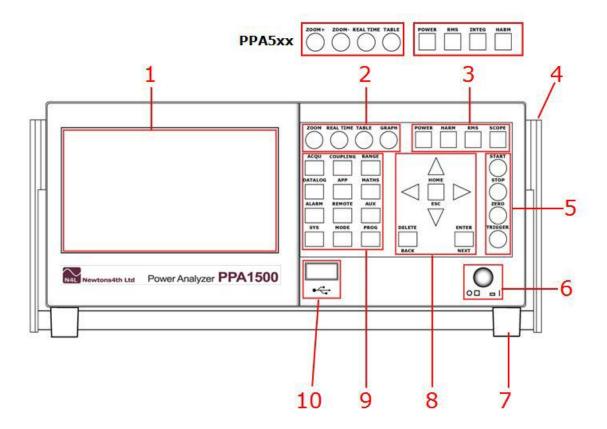

### 3.1 **PPA5xx/15xx DISPLAY KEY FUNCTIONS**

| 1 | Display | 480x272 dot full colour TFT screen for displaying all information, Note: screen brightness can be set as described in section 5 of this |
|---|---------|----------------------------------------------------------------------------------------------------|
|   | Screen  | user guide                                                                                                    |

| 2                                                                       | Screen Display Function Buttons |                                                                                                    |
|-------------------------------------------------------------------------|---------------------------------|----------------------------------------------------------------------------------------------------|
| Z                                                                       | oom (PPA15xx)                   | Increase or Decrease font size of selected parameters on display screen                                           |
| Zoom+ Zoom-<br>(PPA5xx)                                                 |                                 | Individual buttons to increase or decrease selected parameters font size                                          |
| Real Time                                                               |                                 | Displays data information in real time within display screen press again to place on screen information into hold |
| Table Displays results from Datalog/Harmonics in table format           |                                 | Displays results from Datalog/Harmonics in table format                                                           |
| Graph (PPA15xx) Displays results from Datalog/Harmonics in graph format |                                 |                                                                                                    |

| 3              | Power<br>Analyzer<br>Mode Buttons |                                                   |
|----------------|-----------------------------------|---------------------------------------------------|
| Po             | wer                               | Sets PPA into Power Analyzer measurement mode     |
| Harm           |                                   | Sets PPA into Harmonic measurement mode           |
| R۱             | 1S                                | Sets PPA into True RMS Voltmeter measurement mode |
| Sc             | ope (PPA15xx)                     | Sets PPA into Scope measurement mode              |
| Integ (PPA5xx) |                                   | Sets PPA into Power Integrator measurement mode   |

| 1 | Handle  | Carrying | handle | utilised | to | site | the | instrument | in | an | angular |
|---|---------|----------|--------|----------|----|------|-----|------------|----|----|---------|
| 4 | Fixture | position |        |          |    |      |     |            |    |    |         |

| Measurement Control Function Keys |                                                         |
|-----------------------------------|---------------------------------------------------------|
| Start                             | Press to enable any Datalog measurement (see section 9) |
| Stop                              | Press to stop any Datalog measurement                   |
| Zero                              | Press to re-zero measurement inputs                     |
| Trigger                           | Press to re-synchronise instrument to input signal      |

| 6 | <b>Power Button</b> | Power On / Off button |
|---|---------------------|-----------------------|

| 7 | Rubber Feet | Rubber standoff feet |
|---|-------------|----------------------|

| 8             | Menu<br>Selection and<br>Cursor<br>Control<br>Buttons |                                                                                                    |
|---------------|-------------------------------------------------------|----------------------------------------------------------------------------------------------------|
| Enter / Next  |                                                       | Press to confirm any parameter configuration setting or move through selected mode screen displays                                                                     |
| Delete / Back |                                                       | Press to delete any inputted data or scroll back within any results screen display                                                                                     |
| Home / Esc    |                                                       | Press to return to the home page when any parameters have been adjusted and entered, or will escape from any screen view and return to the selected mode's home screen |

| 9             | Measurement<br>Settings<br>Buttons |                                                                                  |  |  |  |  |
|---------------|------------------------------------|----------------------------------------------------------------------------------|--|--|--|--|
|               | ACQU                               |                                                                                  |  |  |  |  |
| Wiring        |                                    | Select wiring configuration to reflect instruments connections to DUT            |  |  |  |  |
| Sp            | eed                                | Select speed to which the instrument will update computed results                |  |  |  |  |
| Smoothing     |                                    | Smoothing filter settings, enables smoother data results in noisy environments   |  |  |  |  |
| Sn            | noothing                           | Filtering reset settings, in response to significant input signal                |  |  |  |  |
| Re            | sponse                             | change - auto or fixed                                                           |  |  |  |  |
| Fre           | equency                            | Allows the frequency to be measured from voltage or current                      |  |  |  |  |
| Re            | ference                            | reference                                                                        |  |  |  |  |
|               | equency                            | Allows the frequency to be measured from any channel on a multi                  |  |  |  |  |
| Re            | ference                            | phase instrument                                                                 |  |  |  |  |
|               | ase Angle                          | Input reference point for phase angle measurements                               |  |  |  |  |
| Re            | ference                            | Imput reference point for phase angle measurements                               |  |  |  |  |
| Fre           | equency Filter                     | Frequency filter for a PWM waveform, to detect fundamental                       |  |  |  |  |
| 110           | equency filter                     | frequency (parallel digital filter)                                              |  |  |  |  |
| Low Frequency |                                    | Low fundamental frequency measurement option, enable if fundamental is below 5Hz |  |  |  |  |

| ADVANCED OPTIONS: |                                                                                                    |
|-------------------|----------------------------------------------------------------------------------------------------|
| DFT Selectivity   | Bandwidth settings for DFT analysis                                                                                  |
| Ignore Overload   | Ignores over ranging spikes in measurements caused in noisy environments                                             |
| Frequency Lock    | Manually input a frequency to be used for measurements, or use dynamic when input frequency is fluctuating / ramping |

| COUPLING |                                                       |
|----------|-------------------------------------------------------|
|          | Set instrument fundamental frequency detection range; |
| Coupling | ac+dc = dc to 2MHz                                    |
| Coupling | ac = 5Hz to 2MHz                                      |
|          | dc = No frequency detection                           |

| Noise Filter  | Set                                   | to | remove | noisy | frequency | components | from | any |
|---------------|---------------------------------------|----|--------|-------|-----------|------------|------|-----|
| Noise i litei | measurements (in-line digital filter) |    |        |       |           |            |      |     |

| RANGE         |                                                                   |
|---------------|-------------------------------------------------------------------|
| Voltage Input | Set voltage input to external BNC or internal voltage attenuator  |
| Automonoine   | Will allow the instrument to take full control and select correct |
| Autoranging   | ranges, or set manually as required                               |
| Minimum Range | Select minimum voltage range                                      |
| Scale Factor  | Manually enter any scale factor required                          |
|               |                                                                   |
| Current Input | Set current input to external BNC or internal current shunt       |
| Autoranging   | Will allow the instrument to take full control and select correct |
| Autorariging  | ranges, or set as required                                        |
| Minimum Range | Select minimum current range                                      |
| Scale Factor  | Manually select any scale factor required                         |

| DATALOG |                                                                                               |
|---------|-----------------------------------------------------------------------------------------------|
| Datalog | Enables user to select memory format to save log measurements and to set log data information |

| APP              |                                                                        |
|------------------|------------------------------------------------------------------------|
| Mode             | Select appropriate application mode for measurements                   |
| Default Settings | Select to set instrument into default settings for respective APP mode |

| MATHS   |                                                                                                    |
|---------|----------------------------------------------------------------------------------------------------|
| Formula | Maths calculation functions are available from a dropdown menu. To display maths functions on the main display screen it will be necessary to set the "penultimate/last line" parameter to "maths functions" This is found within the MODE menu (section 9-MODE) and selecting power analyzer/RMS mode |

| ALARM          |                                                                   |
|----------------|-------------------------------------------------------------------|
| Alarm 1 Data   | Select parameter to be monitored with alarm settings              |
| Alarm Type     | Select alarm rules                                                |
| High Threshold | Set upper limit threshold, selected parameter will activate alarm |
| Low Threshold  | Set lower limit threshold, selected parameter will activate alarm |
|                |                                                                   |
| Alarm 2 Data   | Select parameter to be monitored with alarm settings              |
| Alarm Type     | Select alarm rules                                                |
| High Threshold | Set upper limit threshold, selected parameter will activate alarm |
| Low Threshold  | Set lower limit threshold, selected parameter will activate alarm |

| REMOTE                 |                                                                                                    |
|------------------------|----------------------------------------------------------------------------------------------------|
| Resolution             | Press to set the data resolution and change the format to which the instrument responds to future commands  Normal = Data Resolution to 5 decimal points  High = Data Resolution to 6 decimal points  Binary = Transmitted in Binary Format |
| Interface              | Press to select mode for communications interface connection between PPA and PC                                                                                                    |
| Recall with<br>Program | When enabled recalls communication port settings from any stored memory location                                                                                                    |
| Screen Print           | Print screen options, when USB memory stick is enabled, press and hold the "START" button to dump screen data to memory stick                                                                                                    |

| AUX              |                                                                     |
|------------------|---------------------------------------------------------------------|
| Auxiliary Device | Select if any auxiliary device is to be connected to the instrument |

| SYSTEM |                                                              |
|--------|--------------------------------------------------------------|
| System | View all instruments current firmware levels and update user |
| System | information                                                  |

| MODE |                                                              |
|------|--------------------------------------------------------------|
| Mode | Mode specific settings, see user manual for more information |

| PROG     |                                                                |
|----------|----------------------------------------------------------------|
| Memory   | Select memory application: internal or USB memory stick        |
| Data     | Select data type to be stored                                  |
| Action   | Select action to be applied to data                            |
| Location | Select memory location to store test parameters / results      |
| Name     | Name selected stored test                                      |
| Execute  | Select to execute any changes made within the above PROG menus |

| 10 | USB Port | USB port for memory stick device. Note when rear USB port is in |
|----|----------|-----------------------------------------------------------------|
| 10 | USB PUIT | use front USB port will be disabled                             |

### 4 Rear Panel Layout

- 1. Voltage & Current Internal Inputs
- 2. Voltage & Current External Analogue Inputs
- 3. Auxiliary Port
- 4. Communication Ports
- **5.** Mains Supply Inlet

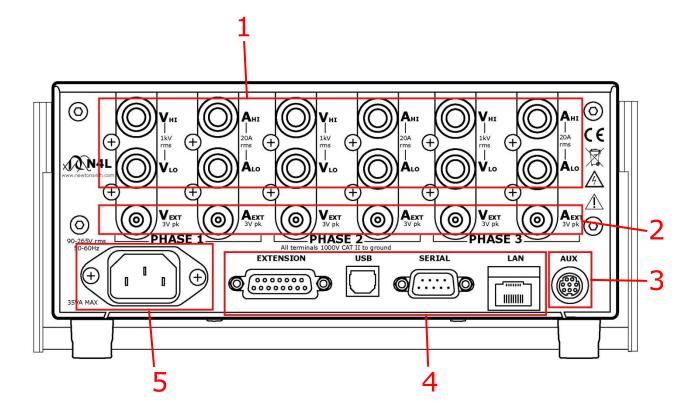

### 5 Basic Key Operations

This chapter is designed to help the user familiarise themselves with the instrument by setting up some basic functions

### **5.1 SET UP FOR POWER ON**

| Install Equipment         |                   | Installation of Equipment |
|---------------------------|-------------------|---------------------------|
| Plug in and turn on power | $\Longrightarrow$ | Power Supply Connection   |

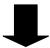

### **5.2 SETTING THE TIME**

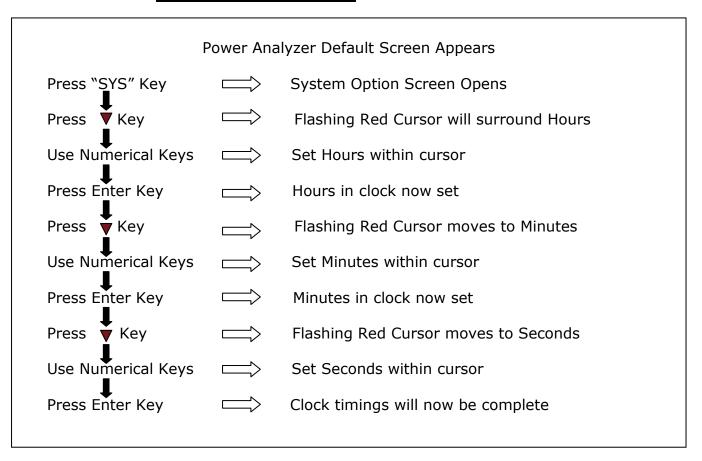

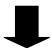

#### 5.3 SET THE DATE

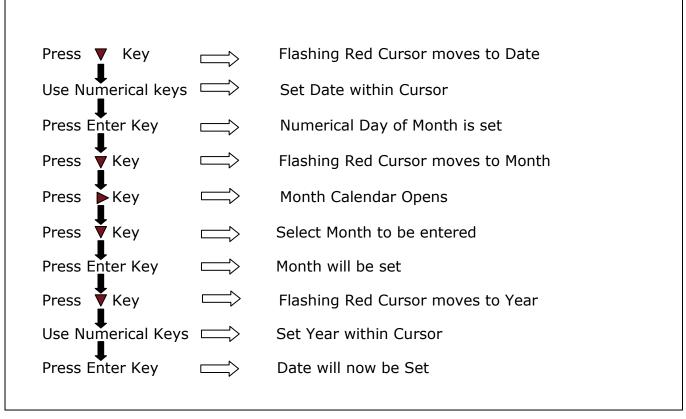

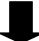

### **5.4 ADJUSTING THE BRIGHTNESS**

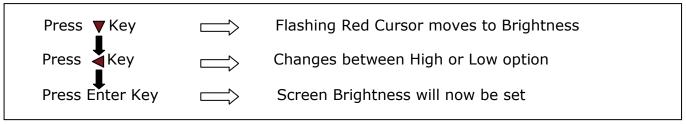

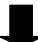

### 5.5 ADJUST KEYBOARD BEEP

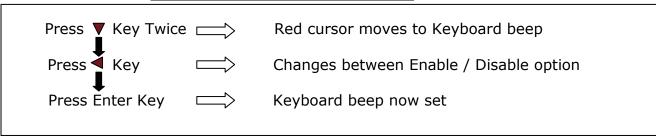

Now that you have familiarised yourself with the instruments keypad we can now complete this section by filling in the User Data Information

#### 5.6 USER DATA

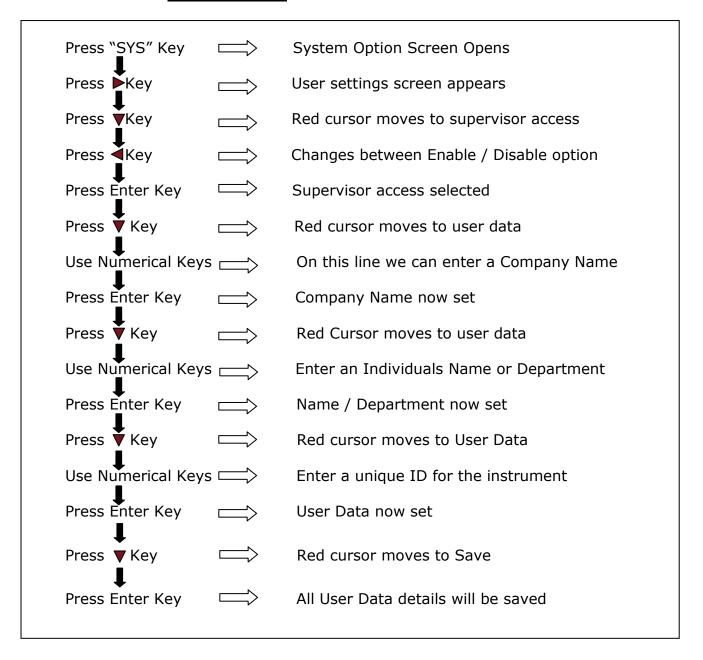

Note: Supervisor Access is not currently supported.

### 6 PPA15xx Quick User Guide

N4L Power Analyzers cover 1 to 3 phase applications depending on the model and up to 12 phases via N4L's PPALoG software application in both low and high current models. Each phase input has wide ranging voltage and current channels which are fully isolated from each other and from ground

The voltage and current inputs are simultaneously sampled and the data is analysed in real time by a high speed DSP (digital signal processor). A separate CPU (central processing unit) takes the DSP results for display and communications. At the heart of the system is an FPGA (field programmable gate array) that interfaces the various elements

This powerful, versatile structure allows the measurement of a wide range of power related parameters

#### 6.1 WIRING

Care must be taken when connecting up the instrument

Remember to configure the Voltage and Current inputs as per the drawing shown

Current in Series – (Hi in Low out)

Voltage in Parallel

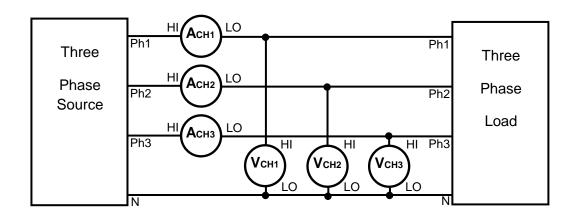

Example shown is a 3 phase 3 wattmeter configuration

#### 6.2 START UP

Once connected, power on instrument and the the default analyzers factory settings from memory location 0 will be displayed as per Fig 1 Note: these can be altered to your own desired settings (see the User Data section under System Options, section 6 of the main user guide)

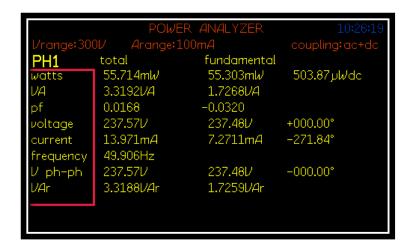

Fig 1

Within the Power screen you will notice 2 sets of measurements; "Total" and "Fundamental" as seen in Fig 2

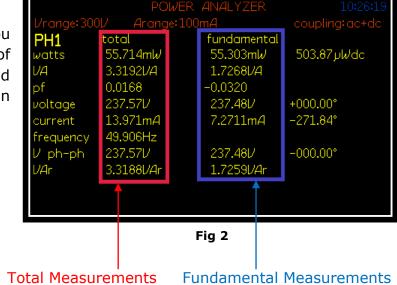

Total Measurements = Fundamental + Harmonics + Noise

Fundamental = Fundamental Power Measurements (All Distortion Removed)

Each measurement mode is pre-configured to display relevant parameters. Up to 4 functions can be selected and zoomed in. These can be viewed within 3 zoom screens, the Zoom function is described in the next section of this manual

#### 6.3 **ZOOM FUNCTION**

Within the Power screen you are able to select up to 4 measurements that can be made more prominent from the rest, these can be selected and changed by the user as required

#### To select or change any zoom measurement

Action Result

Press "ZOOM" until: 4 flashing red boxes appear

Press "DELETE" Red boxes will disappear replaced by 1 white

flashing box

Press A V Nove box to desired measurement

Press "ENTER" Measurement will be selected

Press Weys Move box to desired measurement

Press "ENTER" Measurement will be selected

Continue until all measurements you require are selected, up to a maximum of 4

By pressing the "ZOOM" button you can now alter the on screen display to show a different configuration of the selected measurements

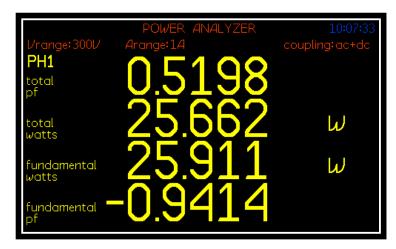

### **Zoom 3:**

In zoom 3 mode you will display only the 4 selected zoomed measurements as shown (Fig 3)

Note: These will be displayed in the order they were selected

Fig 3

### **Zoom 4:**

In zoom 4 mode you will display only the first 3 selected zoomed measurements as shown (Fig 4)

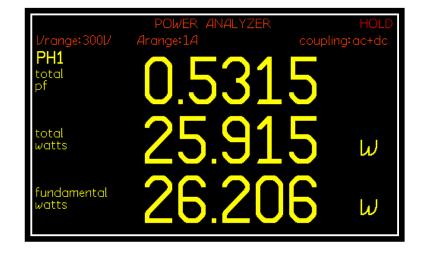

Fig 4

Continue to press the "ZOOM" button to scroll through all screen options

#### 6.4 RESULTS SCREEN

We will now take a look at the results screen as shown in Fig 5 and explain why we have a difference in the "pf" readings between the Total and Fundamental readings

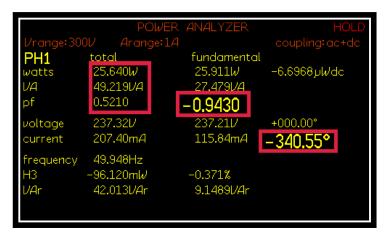

Fig 5

As you will notice there is quite a difference within the Power Factor readings from the same DUT (Device Under Test)

In the Total measurement the Power Factor is calculated by W / VA or (V  $\times$  I  $\times$  Cos  $\vartheta$ )

In the Fundamental Measurement the Power Factor is derived by taking the Cos of the Phase Angle, often referred to as "cos phi"

Total Measurement =  $25.640 \div 49.219 = pf 0.5210$ 

Fundamental measurement =  $360^{\circ} - 340.55^{\circ} = 19.45^{\circ}$  Cos (19.45) = pf 0.9430

The difference in the pf measurements is the result of distortion being present

You will now be able to see this distortion within the next set of screenshots using Harmonics and Oscilloscope Mode

#### 6.5 HARMONICS MODE

By selecting the "HARM" mode button we are now able to see the Harmonic Analyzer results screen Fig 6, showing all distortion present

|             | HARMONIC ANA     |                  |
|-------------|------------------|------------------|
| Vrange:300V | Arange:1A        | coupling:ac+dc   |
| PH1         | voltage          | current          |
| fundamental | 237 <b>.</b> 52V | 115.59m <i>A</i> |
| rms         | 237 <b>.</b> 59V | 206.47mA         |
| THD         | 2.737 <b>%</b>   | 147.7 <b>%</b>   |
| H3          | 0.783%           | 85.74%           |
| H3          | 1.8601V          | 99.103mA         |
| H3          | -087.2°          | -327.7°          |
| frequency   | 49.931Hz         |                  |
| , , ,       |                  |                  |
|             |                  |                  |
|             |                  |                  |

Fig 6

As you will see we are showing both the Voltage and Current THD (total harmonic distortion) with the Current exhibiting a greater value

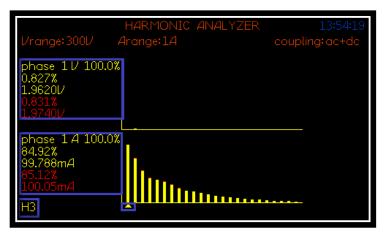

Now press the "GRAPH" button (PPA15xx) and you will see a representation of the distortion as a bar graph as shown in Fig 7

Fig 7

Fig 7 displays a full bar graph of results over all of the harmonic range; it will also allow you to see any individual harmonic data on its own. In the bar graph above we can see that a significant amount of distortion is appearing within the Current which corresponds with the results seen in Fig 6, you can also see a set of selected data on the left hand side of the bar graph, these are the results collected from the 3<sup>rd</sup> harmonic (H3). To scroll through and select other harmonic data use the left and right arrow buttons to move the cursor at the bottom of the bar graph to your desired harmonic

Within Fig 6 there was a small amount of Voltage distortion but this was not visible within the bar graph of Fig 7. In default mode both the Voltage and Current graphs will be set and viewed at 100% of the set range as shown in Fig 8

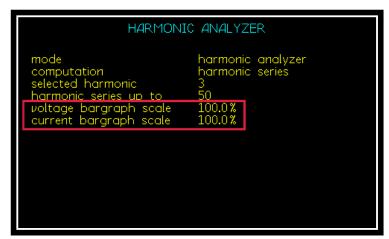

Fig 8

To view a small amount of distortion you will need to reset the bar graph scaling to a smaller value of the maximum scale

To view the Harmonic Distortion within the Voltage in this case it is required to reconfigure the Harmonic bar graph scale parameters as shown in Fig 9. To change the bar graph scaling you need to access the Harmonic Analyzer screen as shown

| ACTION                 | RESULT                                       |
|------------------------|----------------------------------------------|
| Press "HARM"           | Harmonic Analyzer Screen will appear         |
| Press <b>T</b> 5 Times | Cursor will move to Voltage Bargraph Scale   |
| Press "5"              | 5.000% will now be selected                  |
| Press "ENTER"          | Scaling will now be set to 5% of max Voltage |
| Press "HOME" 2 Times   | Display will return to results screen        |

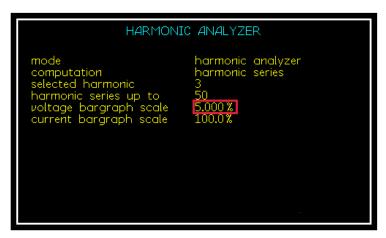

Press "GRAPH" to show the new bar graph results with the voltage results set to 5% of full voltage range as shown in Fig 10

Fig 9

As you can now see, a bar graph of Voltage distortion is present, the data on the left stays the same but due to the fact we are now only looking at a graph that is 5% of the voltage range the small amount of distortion is clearly visible

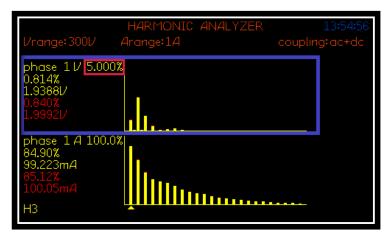

Fig 10

### 6.6 OSCILLOSCOPE MODE

By pressing the "SCOPE" button we can now confirm that the distortion seen within the power results is present visually on the oscilloscope

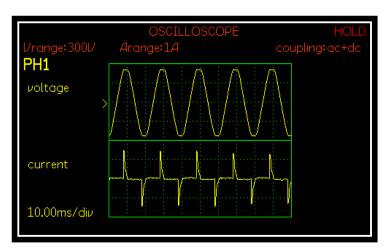

Fig 11

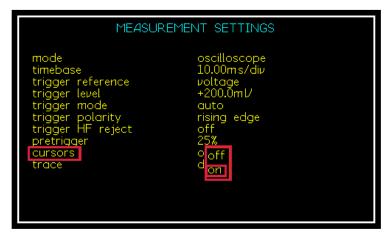

Fig 12

Press "SCOPE" again to go to the Oscilloscope's settings page. Here we will enable the screens cursors in order to obtain a measurement on both the Voltage and Current Waveforms

| ACTION            | RESULT                                      |
|-------------------|---------------------------------------------|
| Press ▼ 9 Times   | Red box will move to cursors parameter      |
| Press Key         | Select "ON" from the dropdown menu (Fig 12) |
| Press "ENTER" Key | Cursors will become active on scope screen  |

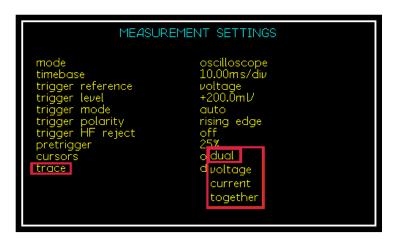

Now we will set which of the waveforms are to be viewed on the scope screen. All options can be seen in Fig 13, on this occasion we will select dual

Fig 13

| ACTION            | RESULT                                                                     |
|-------------------|----------------------------------------------------------------------------|
| Press ▼ Key       | Red box will move to trace parameter                                       |
| Press Key         | Select "DUAL" from the dropdown menu (Fig 13)                              |
| Press "ENTER" Key | Dual graphs will now be displayed upon the screen                          |
| Press "SCOPE" Key | Screen will show Voltage & Current waveforms with cursors present (Fig 14) |

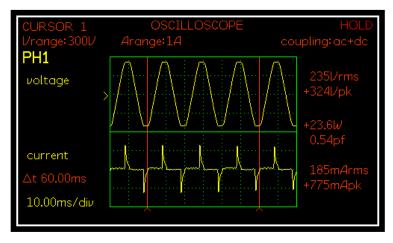

Fig 14

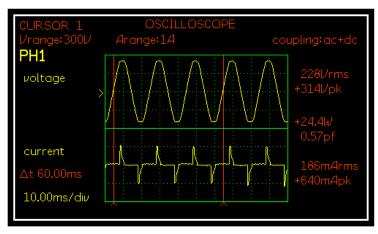

Fig 15 shows the measurements relating to cursor 1 and its position within the Voltage and Current waveforms

Fig 15

To switch between the cursors on the screen display use the **V** keys

Fig 16 shows the measurements relating to cursor 2 and its position within the Voltage and Current waveforms

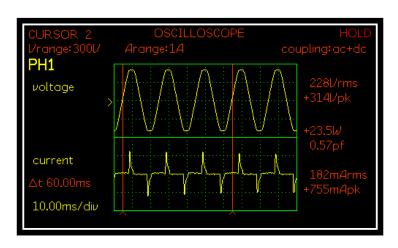

Fig 16

Viewing both Fig's 15 & 16 above and looking at the measurements from the Voltage waveform we can see that by setting both cursor 1 and cursor 2 to encompass an integral number of cycles the Vrms value is the same as in the "POWER" mode

It is important to remember that an **integral** number of cycles are required (within the cursors) in order for the instrument algorithms to output correct results

### 7 <u>Datalogs including transfer to a USB</u> <u>Memory stick</u>

Datalogs can be stored to the PPA RAM or directly to a USB memory stick. Datalogs saved to RAM can later be transferred to a USB memory stick.

This section explains the procedure for setting up and running a datalog. The procedure for exporting the datalog from internal RAM to a USB memory Stick is then described. The memory stick capacity should not exceed 2GB.

It is recommended to use N4L USB sticks.

1. Setup Datalog (DATALOG MENU)

Press the datalog button on the front panel.

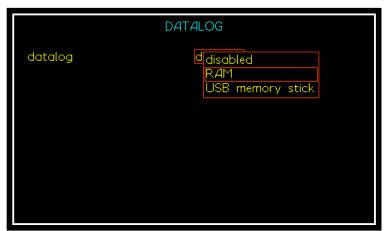

Use the  $\bigvee$  key to step down to datalog.

Select either RAM or USB memory stick from the drop down menu.

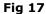

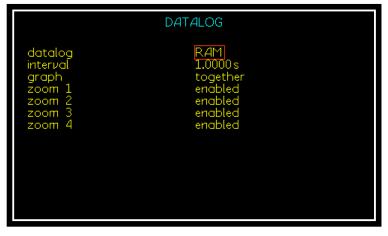

When the RAM option is selected: Use the way key to step down to "interval" and enter the time between datalog measurements.

Fig18

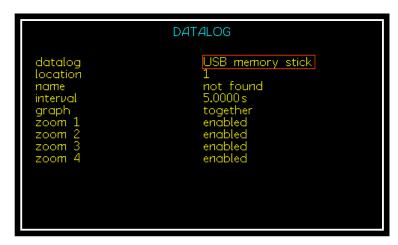

When the USB memory stick option is selected:

Use the way to step down to "location" and the number of the location on the memory stick where the datalog is to be stored.

Fig 19

Use the ▼ key to step down to "name" and give the location a name.

Use the we key to step down to "interval" and enter the time between datalog measurements.

2. Starting / Stopping the Datalog.

```
0:00:40 {41} POWER ANALYZER coupling: ac+dc  
{41} watts voltage current frequency  
0:00:29 45.046n W 58.673m V 323.94µ A 52.662k Hz  
0:00:30 −134.84n W 58.826m V 323.79µ A 52.667k Hz  
0:00:31 55.913n W 58.984m V 319.57µ A 52.67k Hz  
0:00:32 114.83n W 59.055m V 311.64µ A 52.678k Hz  
0:00:33 252.36n W 59.101m V 316.58µ A 52.678k Hz  
0:00:33 252.36n W 59.101m V 316.58µ A 52.684k Hz  
0:00:35 238.52n W 59.133m V 314.24µ A 52.684k Hz  
0:00:35 238.52n W 59.133m V 315.17µ A 52.684k Hz  
0:00:36 324.19n W 59.132m V 320.92µ A 52.685k Hz  
0:00:37 508.44n W 59.143m V 319.59µ A 52.680k Hz  
0:00:38 265.89n W 59.145m V 314.25µ A 52.666k Hz  
0:00:39 −770.25n W 59.160m V 303.09µ A 52.626k Hz  
▶0:00:40 −575.71n W 59.147m V 310.71µ A 52.629k Hz
```

Press the start button on the front panel of the PPA to start the datalog.

Press the Stop button to end the datalog.

Fig 20

3. Store Datalog to External USB Memory Stick

To store the Datalog to a USB stick, press the PROG button on the front panel.

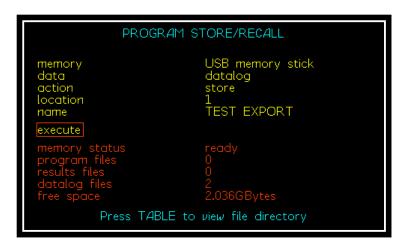

Use the way key to step down to "memory". Select USB memory stick from the drop down menu.

Use the way key to step down to "data" and select datalog from the drop down menu.

Fig 21

Use the \ key to step down to "action" and select store from the drop down menu.

Use the \infty key to step down to "location" and the number of the location on the memory stick where the datalog is to be stored.

Use the ▼ key to step down to "name" and give the location a name.

Use the ▼ key to step down to "execute" and then press "Enter"

```
0:00:31 {31} POWER ANALYZER coupling:ac+dc
{31} phase 1 phase 2 phase 3
0:00:19 4.4622n 713.24p -1.3813n W
0:00:20 1.6740n 1.0510n -1.1569n W
0:00:21 -662.41p 1.7017n -1.2291n W
0:00:22 -3.8606n -456.15p -1.0231n W
0:00:23 250.40p 2.4272n 797.70p W
0:00:24 2.4817n 228.33p 936.68p W
0:00:25 -3.8891n 7.0524n 3.6164n W
0:00:26 writing to usb device - please wait
0:00:27 writing to usb device - please wait
0:00:28 -7z.079p ->z3.69p y
0:00:29 -2.4508n 369.38p 143.19p W
▶0:00:30 -764.17p -713.16p 622.28p W
```

Fig 22

The datalog will then be transferred to the USB stick.

The message will be displayed during transfer but will disappear once the transfer is complete.

4. Locate file on memory stick, the file format will have a .txt extension

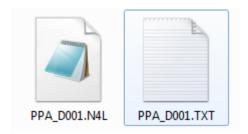

D001 represents "location 1" as specified in item 3 above.

5. NOTE: Data presented within the .txt file for time will be displayed as a fraction of an hour, to convert this data back into real time the user will need to multiply the data by 3600 (seconds within an hour)

### 8 Repair / Recalibration

In the event of any problem with the instrument, during or outside of the guarantee period, contact your local representative

Newtons4th Ltd offer a full repair and re-calibration service

It is recommended that the instrument be re-calibrated annually

#### Contact details:

#### 1 Newtons4th Ltd

1 Bede Island Road Leicester LE2 7EA United Kingdom

Tel: (0116) 230 1066 International: +44 116 230 1066 Fax: (0116) 230 1061 International: +44 116 230 1061

E-mail address: sales@newtons4th.com

office@newtons4th.com

Web site: <a href="www.newtons4th.com">www.newtons4th.com</a>

We have a policy of continuous product improvement and are always keen to hear comments, whether favourable or unfavourable, from users of our products. Please telephone, fax, write or e-mail with your comments

# 9 Specifications

| Frequency Range |                                |
|-----------------|--------------------------------|
| Normal:         | PPA5xx: DC and 10mHz to 500KHz |
|                 | PPA15xx: DC and 10mHz to 1MHz  |
| x10 mode:       | DC and 10mHz to 100kHz         |

| Frequency |       |
|-----------|-------|
| Accuracy: | 0.02% |

| Voltage Input*         |                                                                |
|------------------------|----------------------------------------------------------------|
| Ranges:                | Normal - 1Vpk to 2500Vpk (1000Vrms) in 8 ranges                |
|                        | x10 mode - 100mVpk to 300Vpk in 8 ranges                       |
| Accuracy:              | Normal - 0.05%Rdg +0.1%Rng +(0.005% x kHz) +5mV*               |
|                        | x10  mode - 0.05%Rdg + 0.1%Rng + (0.01% x kHz) + 1mV*          |
| External sensor input: | 1mVpk to 3Vpk in 8 ranges – BNC connector                      |
|                        | Accuracy $0.05\%$ Rdg $+0.1\%$ Rng $+(0.005\% x kHz) +5\mu V*$ |

| Current Input*         |                                                                                                    |
|------------------------|----------------------------------------------------------------------------------------------------|
| 20Arms                 |                                                                                                    |
| Accuracy:              | Normal - 0.05%Rdg +0.1%Rng +(0.005% x kHz) +500uA* x10 mode - 0.05%Rdg +0.1%Rng +(0.01% x kHz) +100uA*     |
| 30Arms                 |                                                                                                    |
| Accuracy:              | Normal - 0.05%Rdg +0.1%Rng +(0.005% x kHz) +1mA*<br>x10 mode - 0.05%Rdg +0.1%Rng +(0.01% x kHz)<br>+300uA* |
| External sensor input: | 1mVpk to 3Vpk in 8 ranges - BNC connector<br>Accuracy 0.05%Rdg +0.1%Rng +(0.005% x kHz) +5µV *             |

| Phase Accuracy |                                           |
|----------------|-------------------------------------------|
| Normal:        | 10 millidegrees + (10 millidegrees x kHz) |
| x10 mode:      | 10 millidegrees + (20 millidegrees x kHz) |

| <b>Watts Accuracy</b> |                                                   |
|-----------------------|---------------------------------------------------|
| Normal:               | [0.1% +0.1%/pf +(0.01% x kHz)/pf] Rdg +0.1%VA Rng |
| x10 mode:             | [0.1% +0.1%/pf +(0.02% x kHz)/pf] Rdg +0.1%VA Rng |

| 40Hz-850Hz     | As above with range error reduced from 10.10/1/ A 1/A Dag                  |
|----------------|----------------------------------------------------------------------------|
| Accuracy - V,A | As above with range error reduced from +0.1%V,A,VA Rng to +0.05%V,A,VA Rng |
| and Watts      | 10 10.03 /0 V ,A, VA King                                                  |

| DC Accuracy*           |                                                   |
|------------------------|---------------------------------------------------|
| Voltage:               | 0.1% Rdg + 0.1% Rng + 10mV (or +2mV in X10 mode)  |
| Current:               |                                                   |
| (20Arms)               | 0.1% Rdg + 0.1% Rng + 3mA (or +200µA in X10 mode) |
| (30Arms)               | 0.1% Rdg + 0.1% Rng + 5mA (or +600µA in X10 mode) |
| External sensor input: | 0.1% Rdg + 0.1% Rng + 10μV                        |

<sup>\*</sup>Note:

AC specification valid when signal RMS is >20% of range DC specification valid when signal RMS is >30% of range

### **Total Harmonic Distortion (THD) Accuracy**

$$THD + THD \ Error = \left(\frac{1}{h1 + h1 \ error}\right) \sqrt{\sum_{i=2}^{i=n} (hi + hi \ error)^2}$$

| Voltage:             |                                                                                |
|----------------------|--------------------------------------------------------------------------------|
| Normal:              | hi error (Voltage) = 0.05% hi rdg + 0.1% rng + 0.005% * KHz + 5mV              |
| x10 mode:            | hi error (Voltage) = 0.05% hi rdg + 0.1% rng + 0.01% * KHz + 1mV               |
| <b>Current:</b>      |                                                                                |
| 20A Normal:          | hi error (Current) = 0.05% hi rdg + 0.1% rng + 0.005% * KHz + 500uA            |
| 20A x10 Mode:        | hi error (Current) = $0.05\%$ hi rdg + $0.1\%$ rng + $0.01\%$ * KHz + $100$ uA |
| 30A Normal:          | hi error (Current) = $0.05\%$ hi rdg + $0.1\%$ rng + $0.005\%$ * KHz + 1mA     |
| 30A x10 Mode:        | hi error (Current) = 0.05% hi rdg + 0.1% rng + 0.01% * KHz + 300uA             |
| <b>External Sens</b> | or Input:                                                                      |
|                      | hi error (Voltage) = $0.05\%$ hi rdg + $0.1\%$ rng + $0.005\%$ * KHz + $5uV$   |

### **Common Mode Rejection**

| Total Common Mode and Noise effect on current channels |
|--------------------------------------------------------|
| Applied 250V @ 50Hz - typical 1mA (150dB)              |
| Applied 100V @ 100kHz - typical 3mA (130dB)            |

| Datalog        |                                                                           |
|----------------|---------------------------------------------------------------------------|
| Functions      | Up to 4 measured functions user selectable (60 with optional PC software) |
| Datalog window | From 10ms with no gap between each log                                    |
| Memory         | RAM up to 16,000 records                                                  |

| General            |                                                      |  |  |
|--------------------|------------------------------------------------------|--|--|
| Crest factor       | Voltage and Current – 20                             |  |  |
| Sample rate        | Real time no gap - 1Ms/s on all channels             |  |  |
| IEC modes          | Compliant with IEC62301/EN50564 using internal shunt |  |  |
| Low power accuracy | Refer to low power measurement application note      |  |  |
| Remote operation   | Full capability, control and data                    |  |  |
| Application modes  | Ballast                                              |  |  |
|                    | Inrush                                               |  |  |
|                    | Standby Power                                        |  |  |
|                    | Calibration                                          |  |  |

| Ports              |                                           |
|--------------------|-------------------------------------------|
| RS232              | Baud rate to 38400 - RTS/CTS flow control |
| LAN                |                                           |
| PPA5xx (option L)  | 10/100 Base-T Ethernet auto sensing RJ45  |
| PPA15xx (standard) |                                           |
| GPIB (Option G)    | IEEE488.2 compatible                      |
| USB                | USB device - 2.0 and 1.1 compatible       |
| Extension          | N4L accessory port                        |
| Aux                | N4L auxiliary port                        |

| Physical         |                                       |  |  |  |
|------------------|---------------------------------------|--|--|--|
| Display          | 480 x 272 pixel 4.3" colour TFT       |  |  |  |
| Size             | 92H x 215W x 312D mm - excluding feet |  |  |  |
| Weight           | 3.3kg - 1 phase; 4kg - 3 phase        |  |  |  |
| Safety isolation | 1000V rms or dc – category II         |  |  |  |
| Power supply     | 90-265 rms 50-60Hz 35VA max           |  |  |  |

| 0°C to +50°C             |
|--------------------------|
|                          |
| -10°C to +60°C           |
|                          |
| 20 to 95% Non-Condensing |
|                          |
| 2,000 Metres             |
|                          |

<sup>\*</sup> measured fundamental value

#### 10 **Comparisons**

| Model                        | PPA15xx       | PPA45xx                | PPA55xx                                |
|------------------------------|---------------|------------------------|----------------------------------------|
| Item                         |               |                        |                                        |
| USB Port on front            | Y             | Υ                      | Y                                      |
| Colour Display               | Y             | Y                      | Y                                      |
| Speed and<br>Torque Standard | N             | Υ                      | Y                                      |
| GPIB, LAN<br>Standard        | N             | N                      | Y                                      |
| IEC61000<br>Standard         | N             | N                      | Y                                      |
| Current Options              | 20, 30        | 10,30,50               | 10,30,50                               |
| Bandwidth                    | 1MHz          | 2MHz                   | 2MHz                                   |
| V&I Accuracy                 | 0.05 + 0.1    | 0.03 + 0.04            | 0.01 + 0.038                           |
| W Accuracy                   | 0.1 + 0.1     | 0.04 + 0.05            | 0.03 + 0.03                            |
| PWM Mode                     | N             | Υ                      | Υ                                      |
| Transformer<br>Mode          | N             | Υ                      | Y                                      |
| Minimum Window<br>Size       | 2ms           | 10ms                   | 2ms                                    |
| Scope                        | Y             | Y                      | Y                                      |
| Harm order                   | 50            | 100<br>Inter Harm:7500 | 125<br>Extended:417<br>Inter Harm:7500 |
| PWM Filter options           | NA            | 7                      | 7                                      |
| Internal Datalog             | 16000 records | 16000 records          | 10M records                            |
| Internal logging parameters  | 4             | 16                     | 16                                     |
| TVF 105                      | N             | N                      | Y                                      |
| Harm comp/sec                | 300           | 600                    | 1800                                   |
| Range                        | 8             | 8                      | 9                                      |
| Internal Memory              | 192kB         | 200MB                  | 1GB                                    |

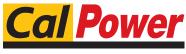

Via Acquanera, 29 tel. 031.526.566 (r.a.) fax 031.507.984 info@calpower.it

www.calpower.it